## How to archive your Data Visualization project

NOTE: Only the team leader will be able to perform these actions after he/she is given the permissions by the teacher or TAs.

- 1. Go to <a href="https://create.wiki.utwente.nl/">https://create.wiki.utwente.nl/</a>. Log in using your student number and UT password.
- 2. Click on the tool icon in the top-right corner and select 'Media Manager' in the dropdown menu.

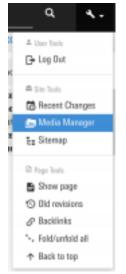

3. Click on the 'Upload' tab.

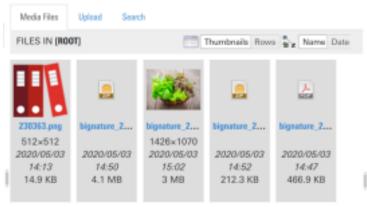

- 4. Upload the following files:
  - a. Your report, with the following file name: smartenv\_2022\_report\_[GROUP NAME].pdf
  - b. Photos of your visualizations as a zip-file, with the following filename: smartenv\_2022\_photos\_[GROUP NAME].zip
  - c. The source code belonging to your visualizations as a zip-file, with the following name:

```
smartenv_2022_code_[GROUP NAME].zip
```

d. A logo belonging to your group: smartenv\_2022\_logo\_[GROUP NAME].png

- 5. Go to the page editor of the *smartenv2022* page (direct link: <u>https://create.wiki.utwente.nl/smartenv2022?do=edit</u>).
- 6. Add the following line at the end of the page (write the group name, project topic, project description and group members in the designated spots):

| [GROUP NAME] | {{:smartenv\_2022\_logo\_[GROUP NAME].png? direct&50 |}} | [PROJECT TOPIC] | [PROJECT DESCRIPTION] | [GROUP MEMBERS] | {{ :smartenv\_2022\_report\_[GROUP NAME].pdf | Report}} | {{ :smartenv\_2022\_photos\_[GROUP NAME].zip |Photos}} | {{ :smartenv\_2022\_code\_[GROUP NAME].zip |Code}} |

- The project topic should be max. 5 words
  - The project description should be a short (max. 100 words) but comprehensive description of the topic you selected.
- The group members should be noted separated by a comma: John Doe, Jane Roe, ...., etc.
- 7. Click 'Preview' and check that there are no errors and that your project is correctly displayed in the table. Then click 'Save'.
- 8. Your project is now successfully archived and can be admired by future generations of CreaTe students!